# **Installera Xerox maskiner på Mac.**

1. Hämta drivrutinen via denna länk:

http://www.support.xerox.com/support/workcentre-7800i-series/downloads/svse.html? [associatedProduct=WorkCentre-78xx-built](http://www.support.xerox.com/support/workcentre-7800i-series/downloads/svse.html?associatedProduct=WorkCentre-78xx-built-in+controller&operatingSystem=macOS10_13&fileLanguage=sv)in+controller&operatingSystem=macOS10\_13&fileLanguage=sv

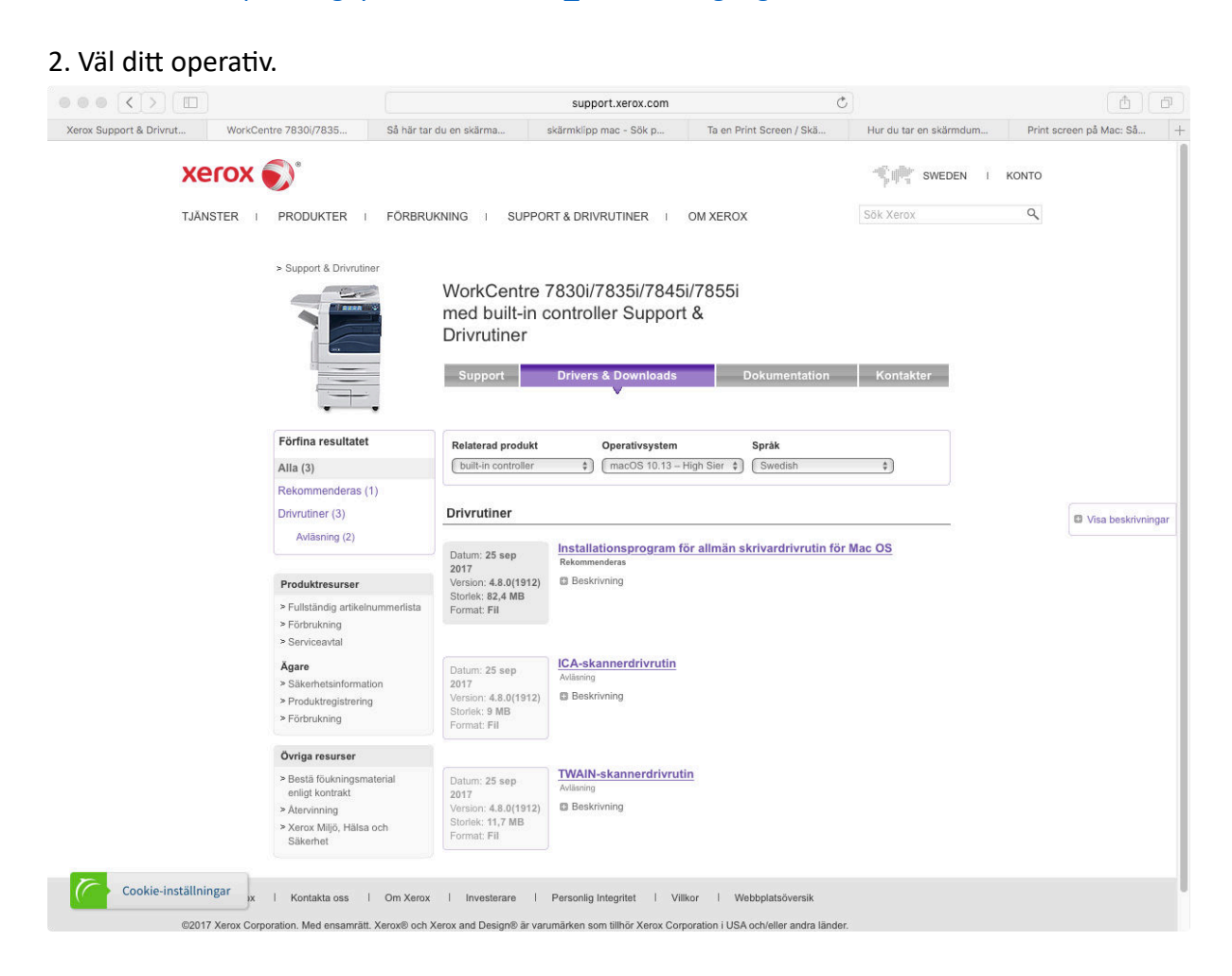

#### 3.Ladda ner installationsprogram för allmän skrivardrivrutin för Mac OS.

- 4. Dubbelklicka på den hämtade filen.
- 5. Kör Xerox Print Driver paket.
- 6. Välj fortsätt.

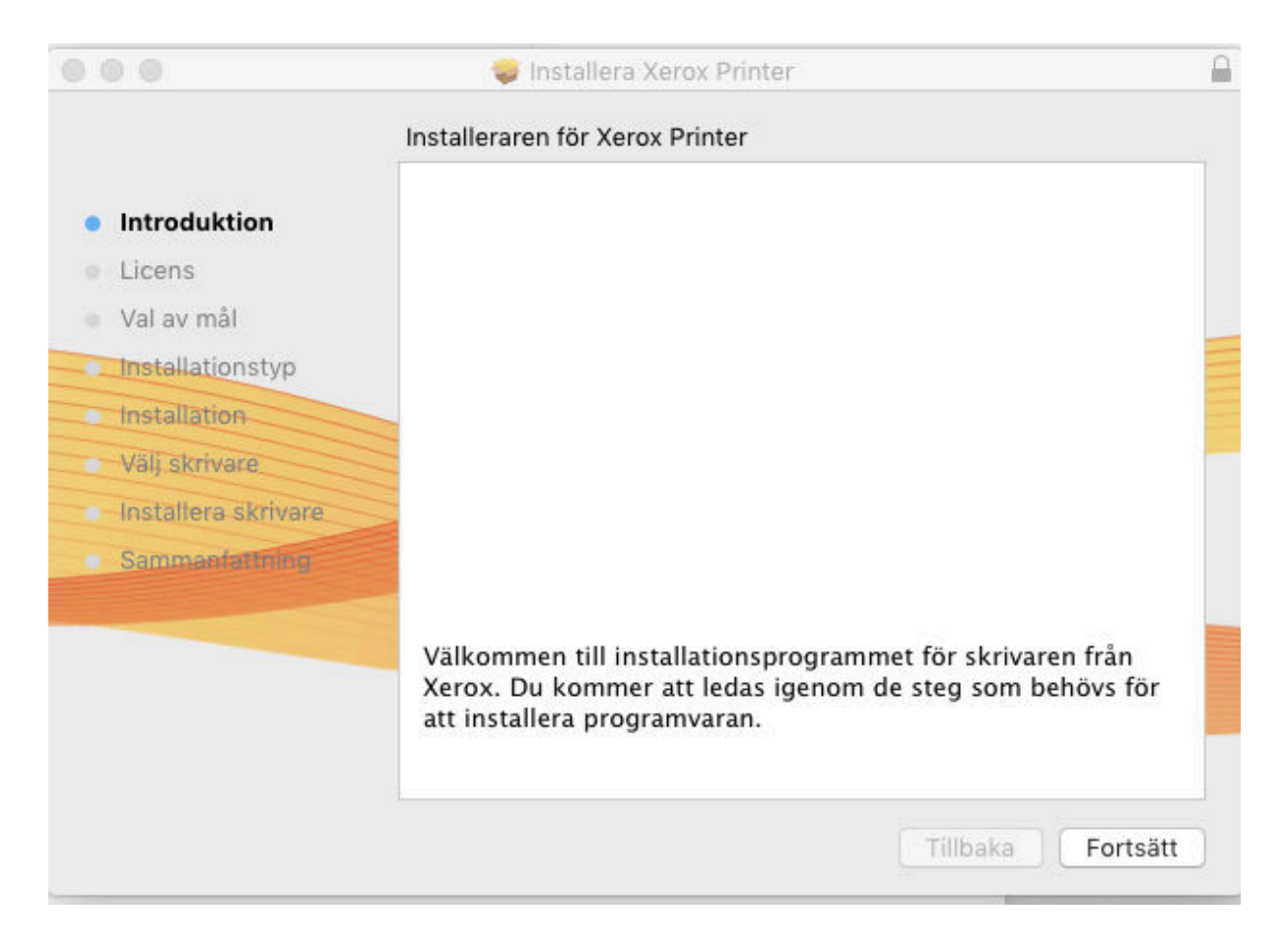

- 7. Välj fortsätt,
- 8. Installera

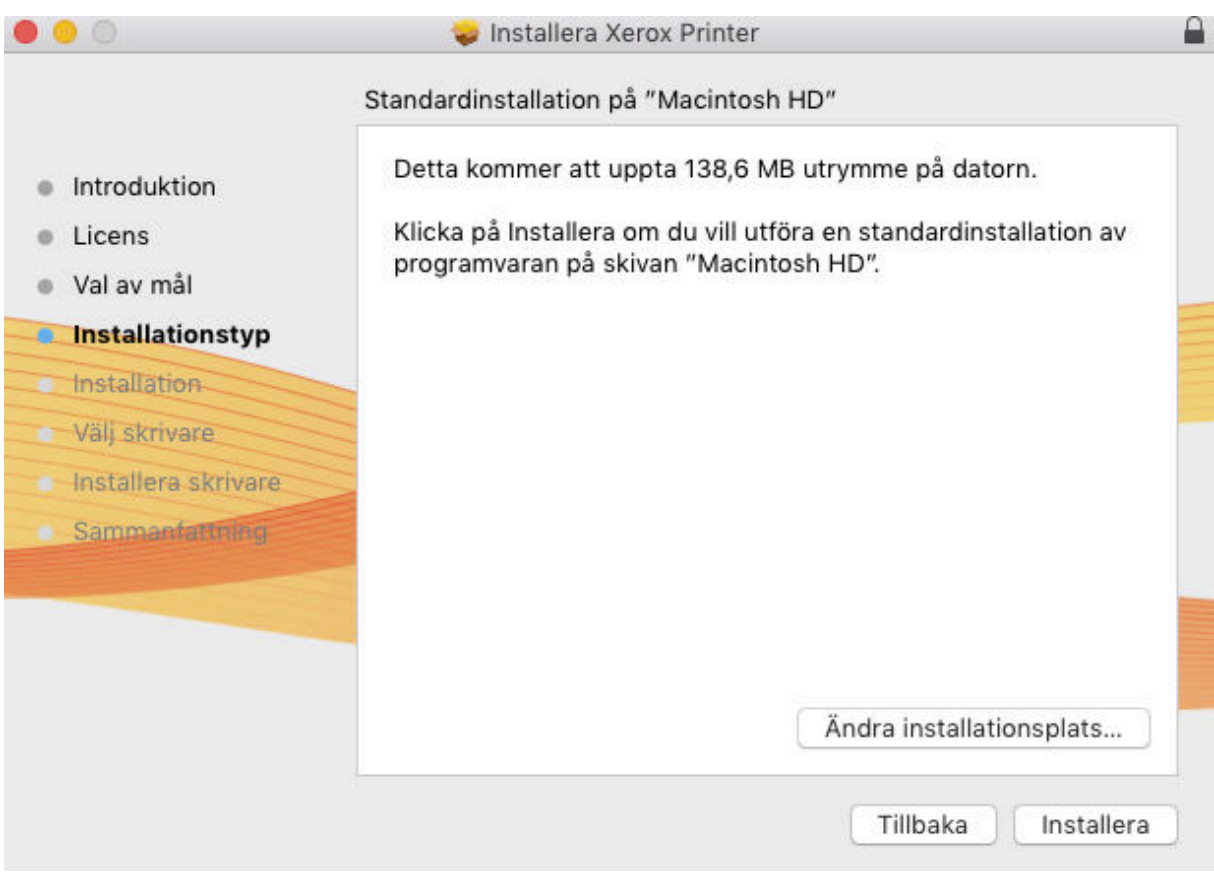

- 8. Välj installera
- 9. Skriv in ditt lösenord för datorn, installera programvara.
- 10. Välj Xerox skrivare som du vill installera t.ex Haga-prnt

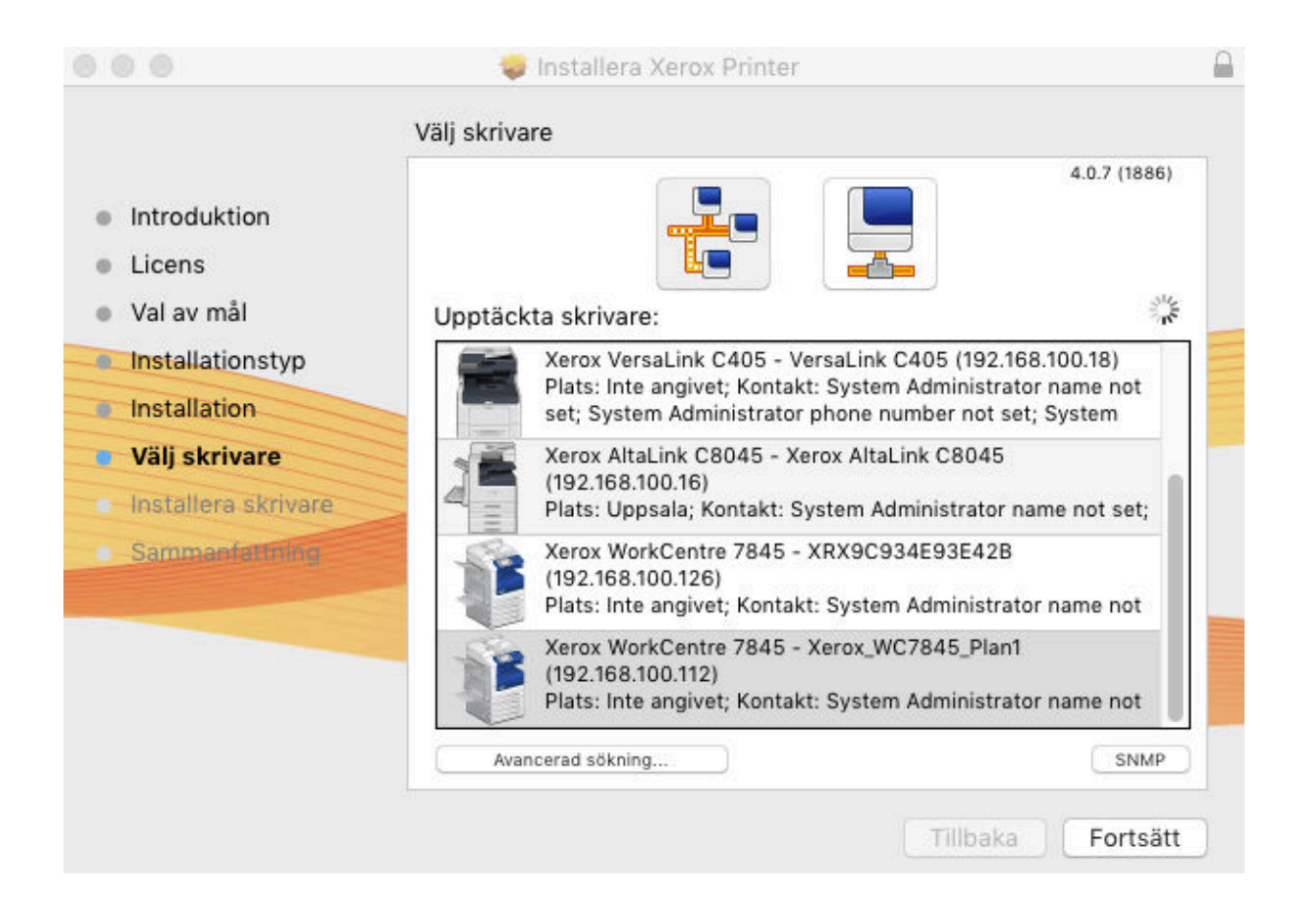

### 11.Tryck fortsätt

12. Om det inte dyker upp några skrivare, tryck på symbolen med en skärm.

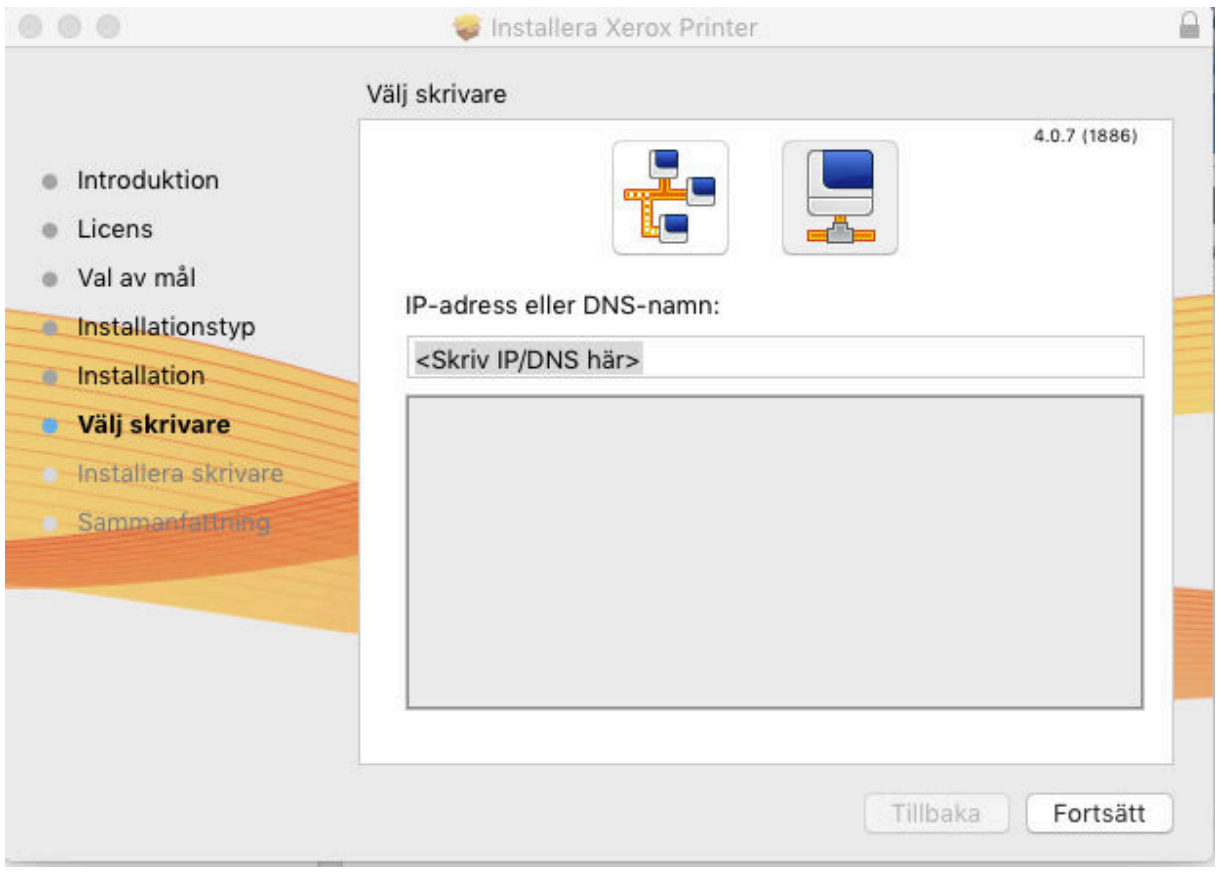

Skriv in IP-adressen till din skrivare.

Haga-prnt: 10.80.20.90

Tryck fortsätt.

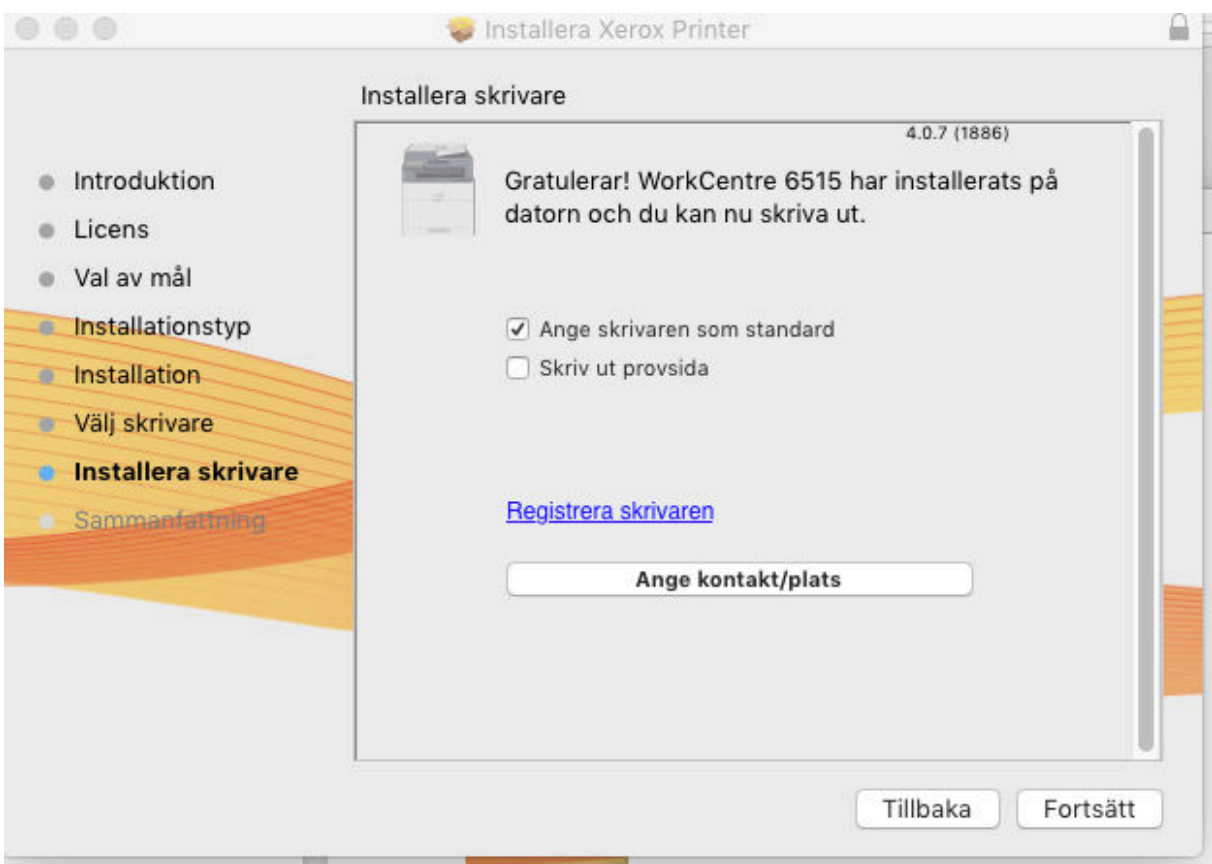

12. Tryck fortsätt.

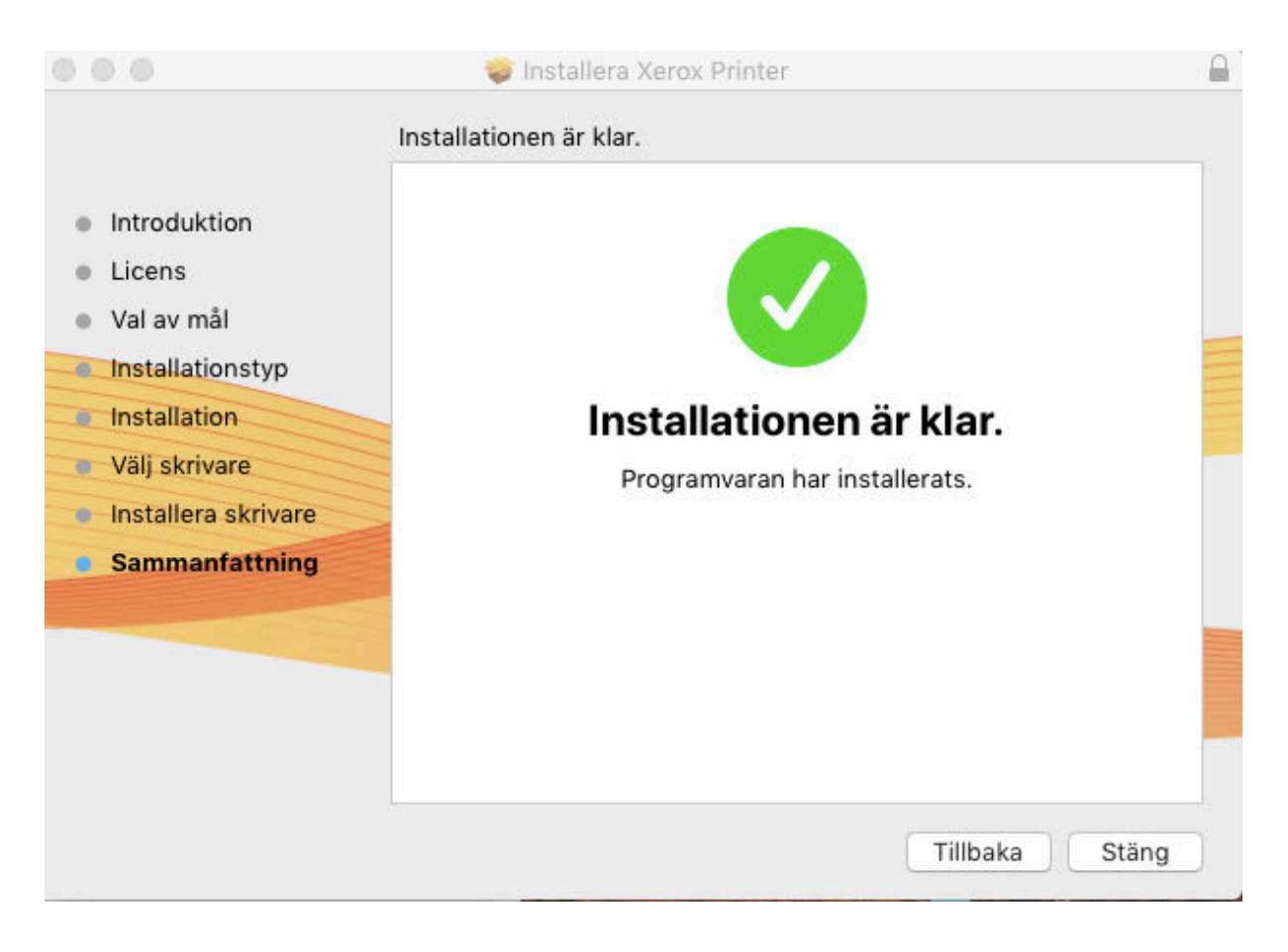

13. Installationen är nu klar.

# Skapa en förvalsinställning med utskriftskod.

14. Öppna programmet textredigerare, nytt dokument, skriv in någon text, välj skriv ut.

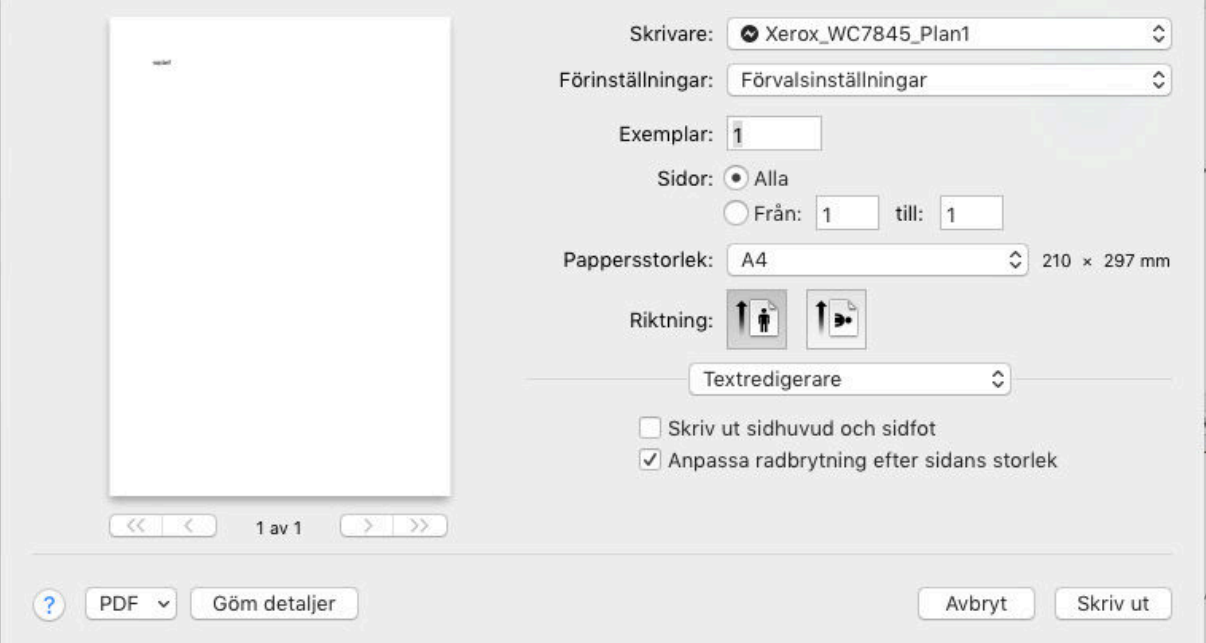

15. Tryck på textredigerare, välj Xerox funktioner.

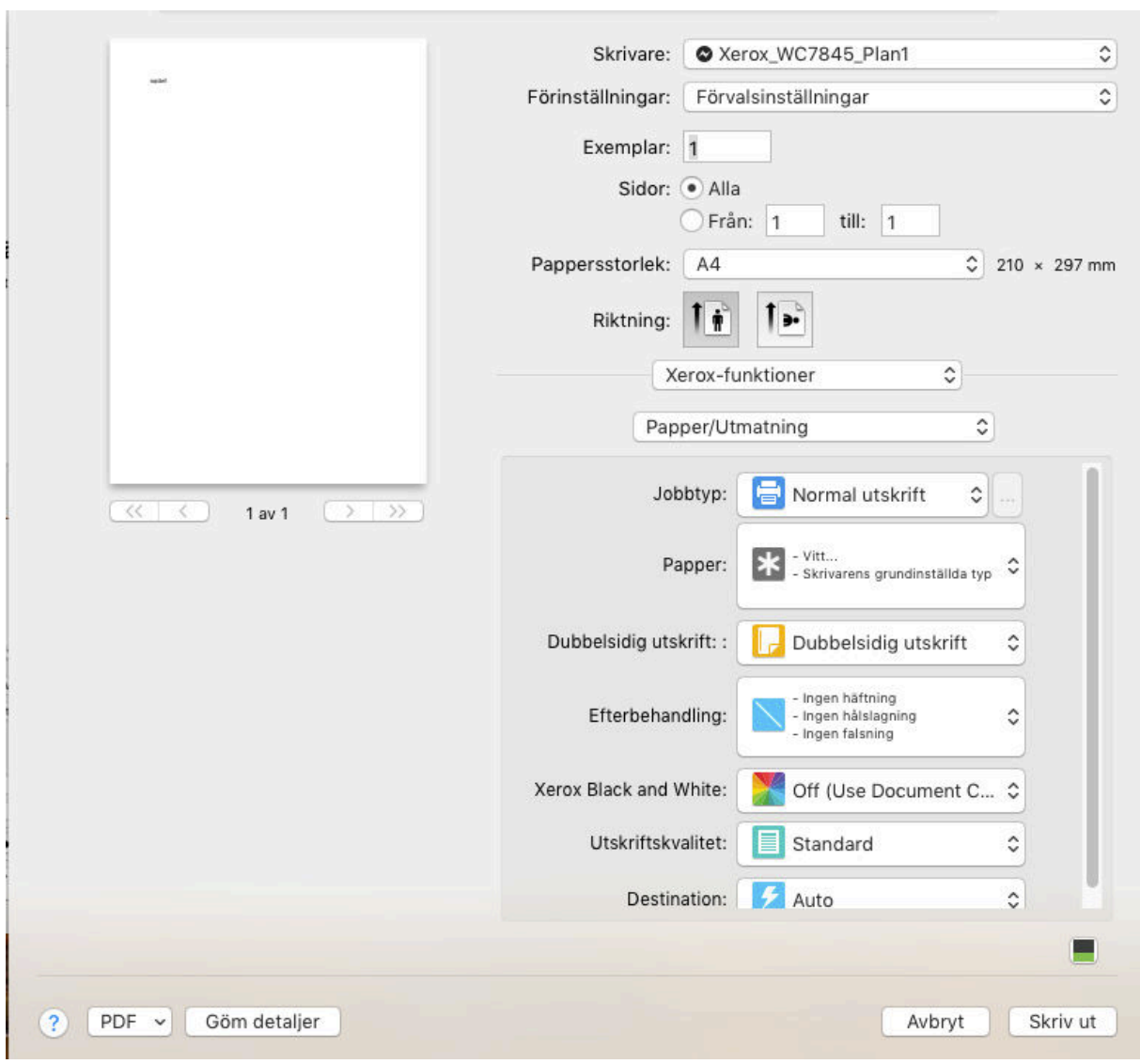

16. Tryck på papper / Utmatning, välj avancerat

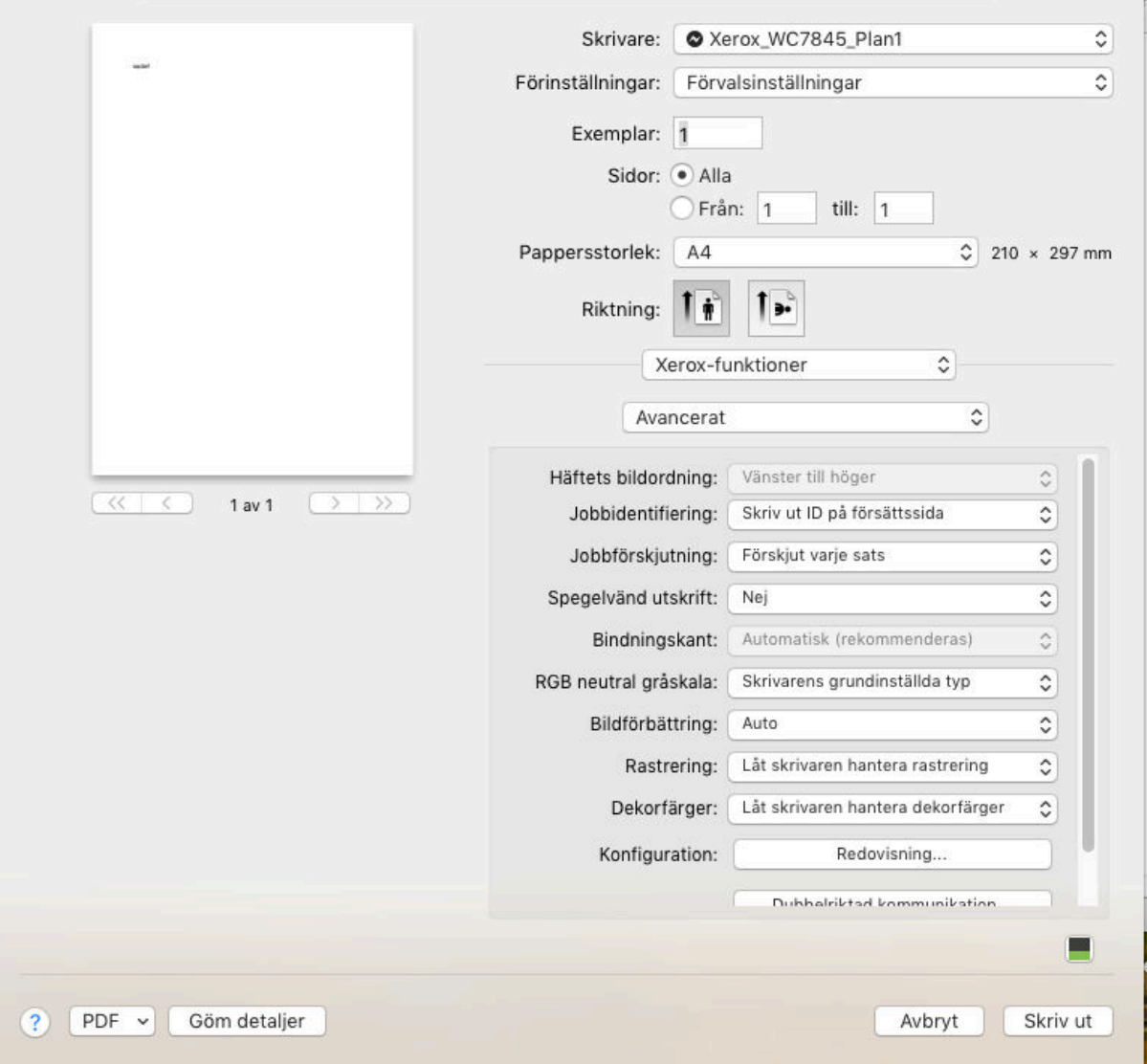

17. Klicka på redovisning

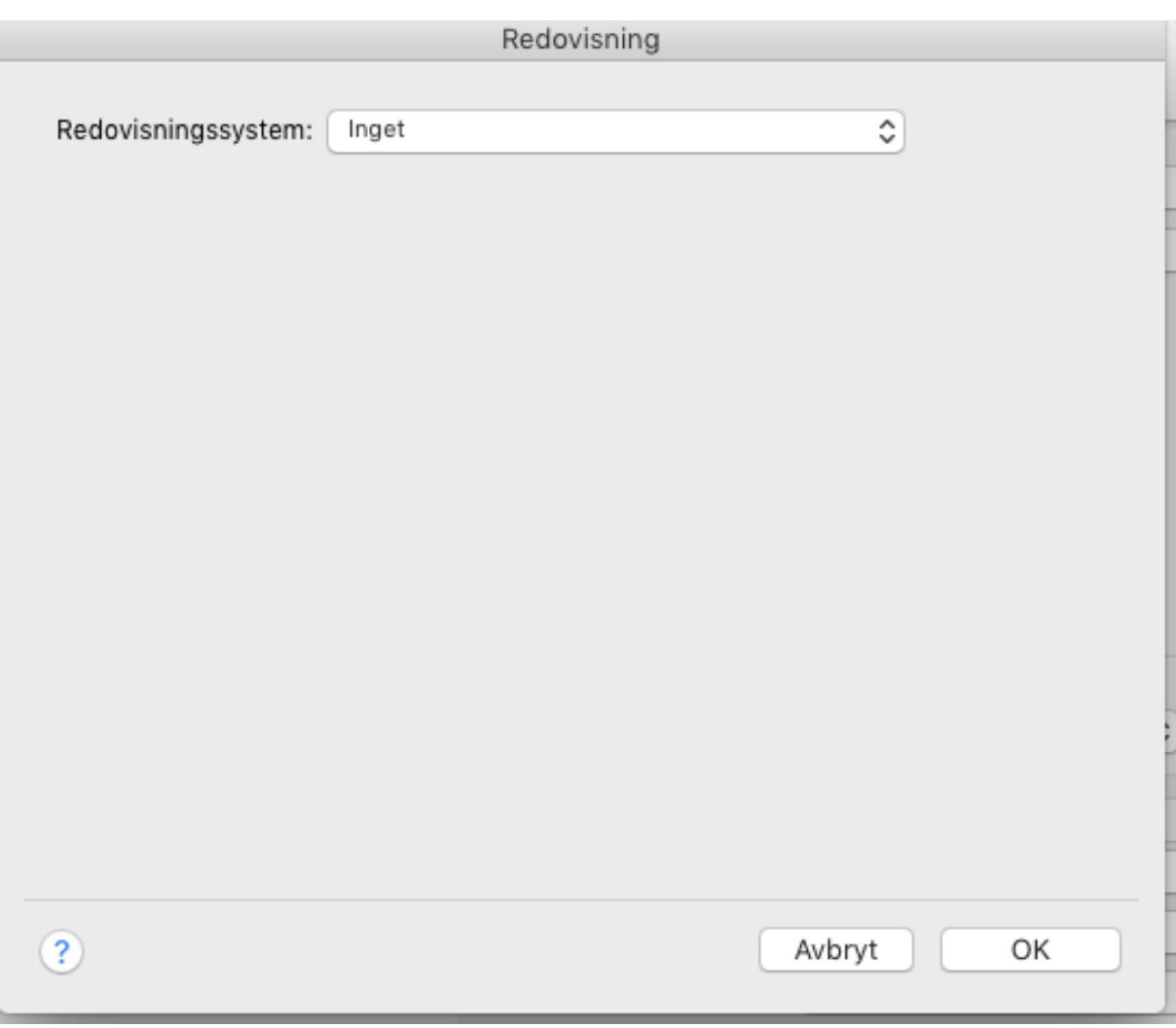

18. Under redovisningssystem välj, Xerox standardredovisning.

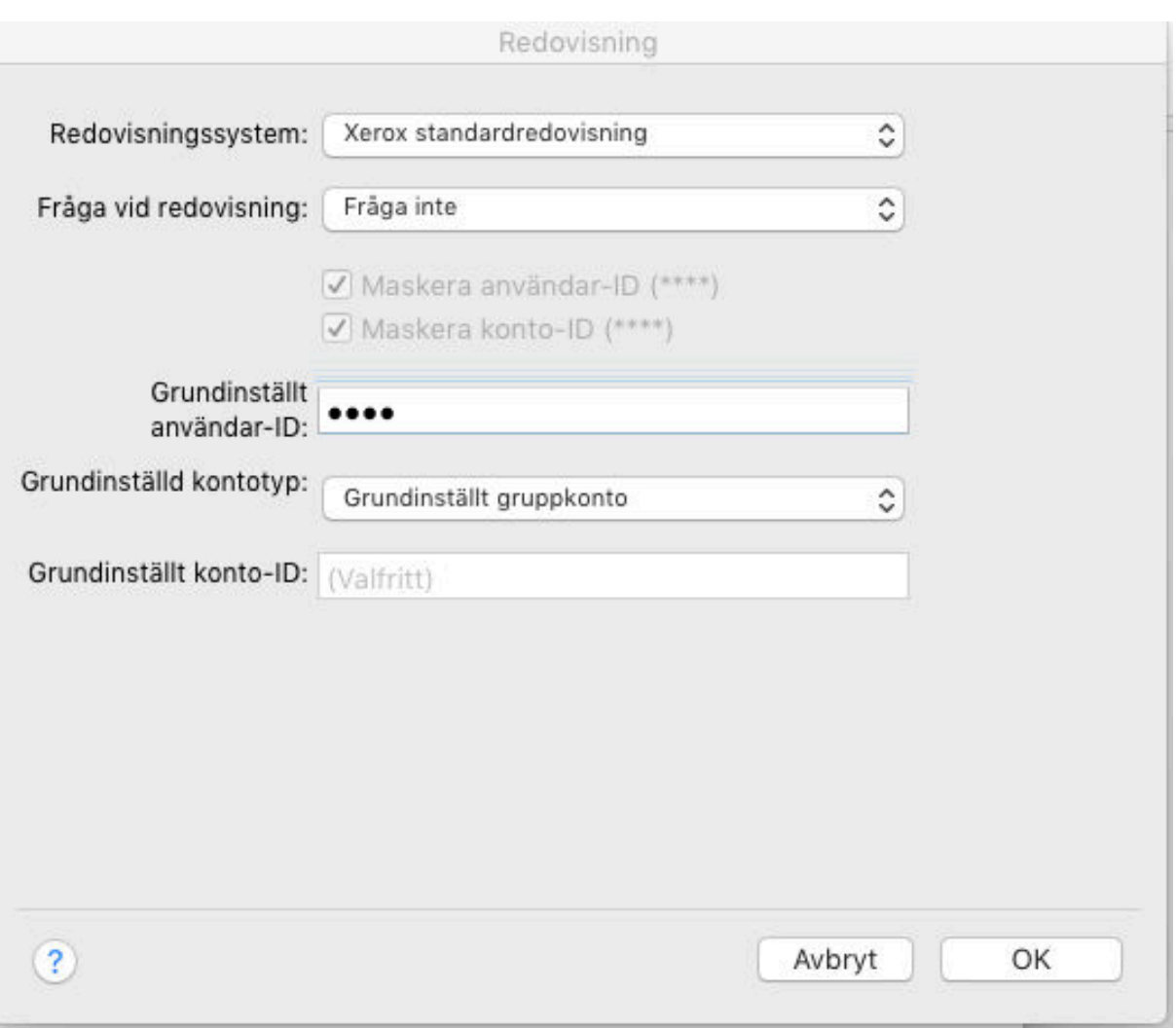

19. Välj fråga inte i fråga vid redovisning. Slå in din kod i grundinställt användar-id, klicka ok

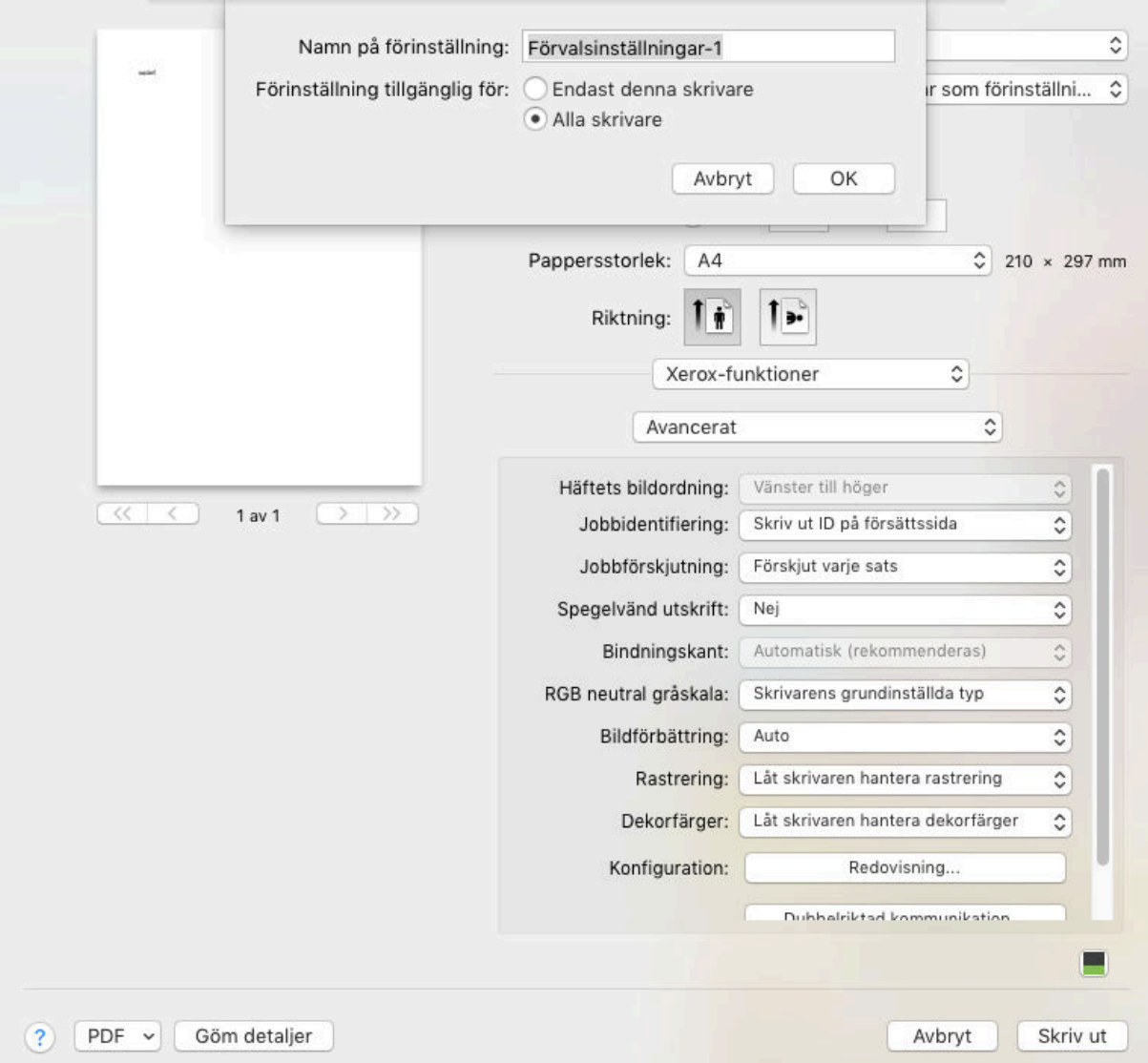

# 20. Under förinställningar välj, spara aktuella inställningar som förinställning.

21. Skriv in ett namn på förinställning t,ex Kod.

22. Välj denna förinställning vid utskrift.

### Skapa en förvalsinställning med skyddad utskrift och utskrifts kod.

23. Öppna programmet textredigerare, nytt dokument, skriv in någon text, välj skriv ut. Under förinställningar, välj inställning kod, tryck ok.

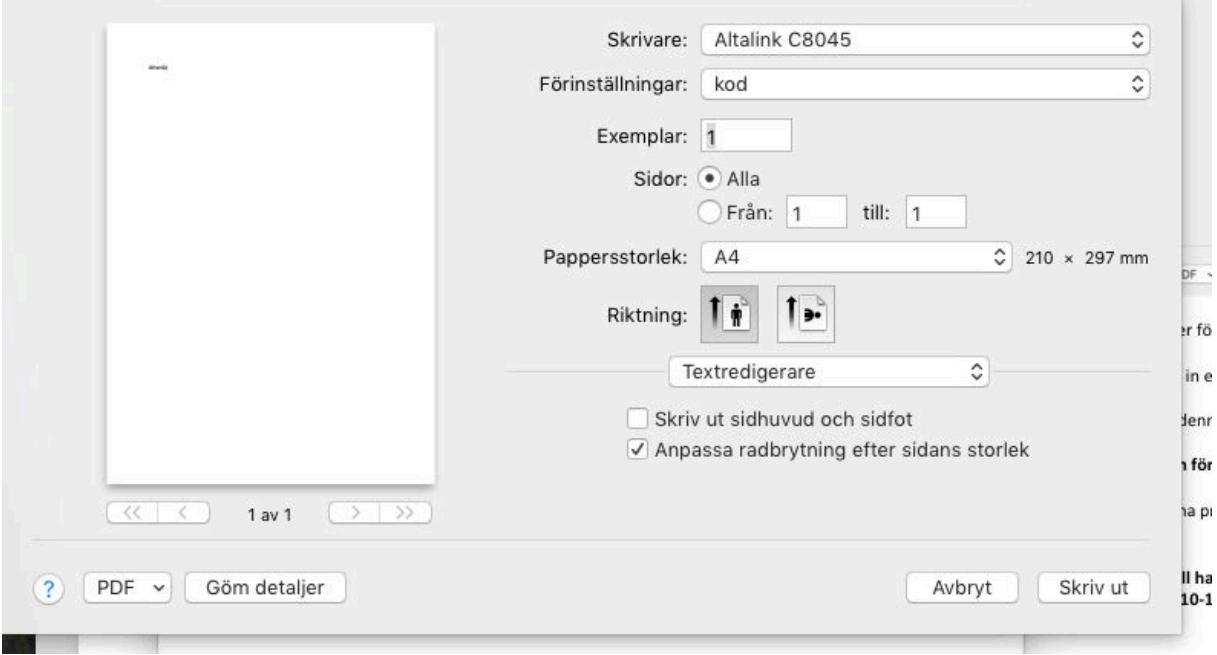

24. Tryck på textredigerare, välj Xerox funktioner.

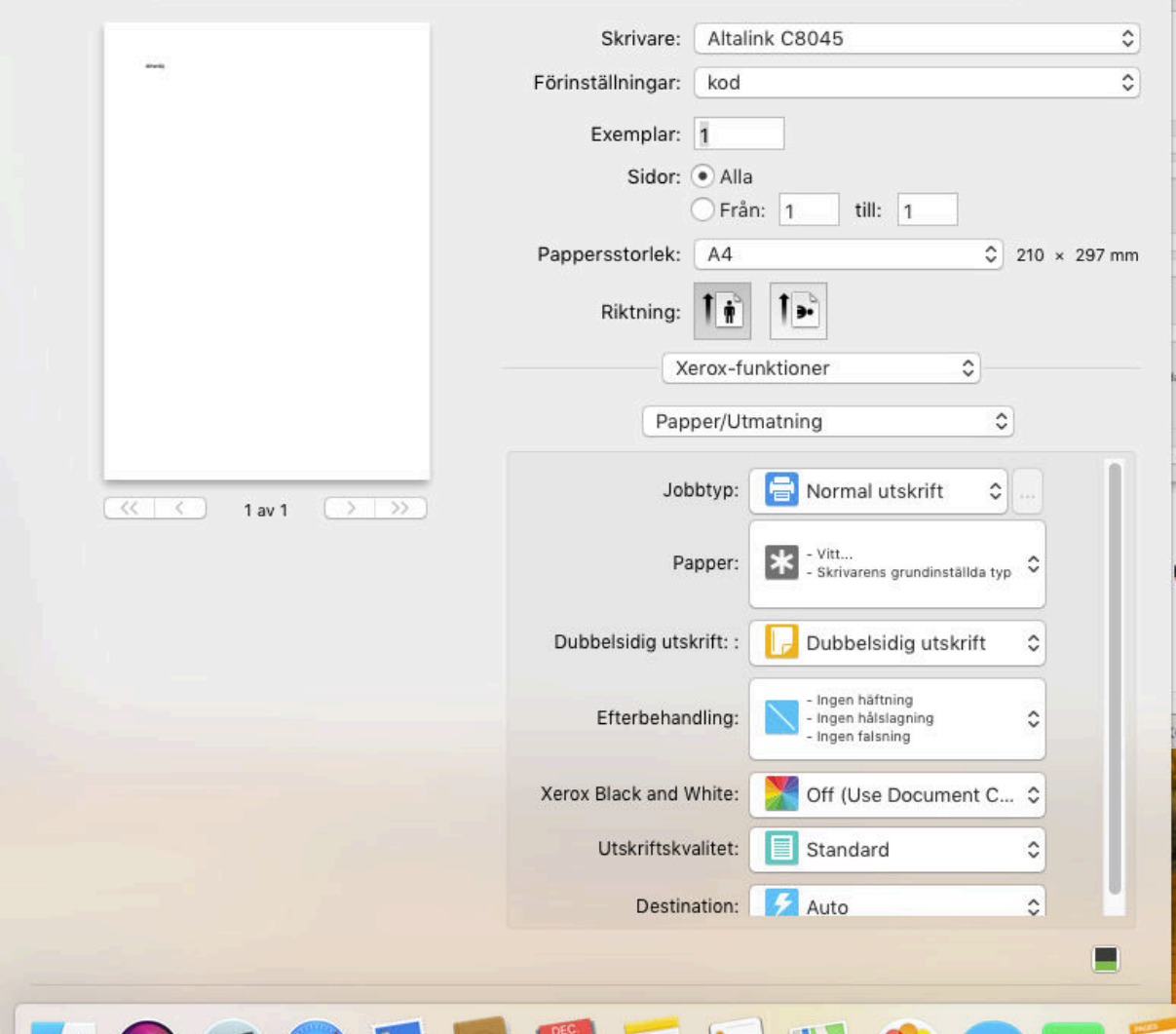

25.Under jobbtyp, välj Skyddad utskrift, slå in din kod.

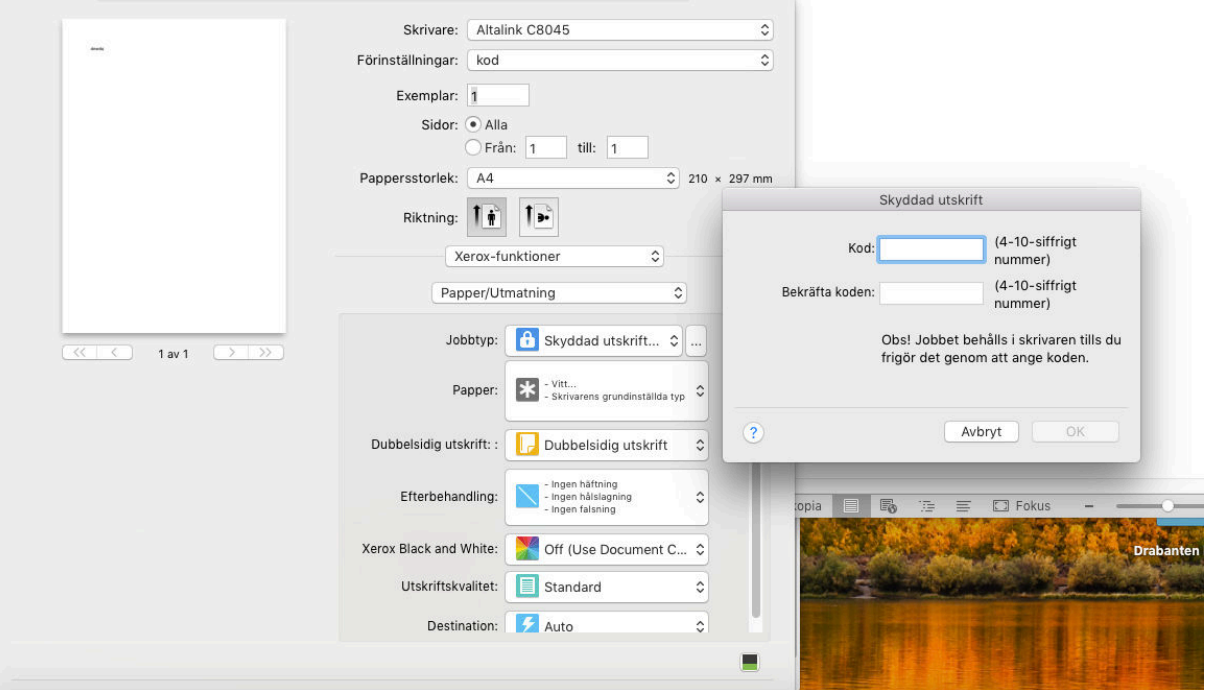

- 26. Under förinställningar välj, spara aktuella inställningar som inställningar.
- 27. Skriv in ett namn på förinställning, t.ex kod + skyddad utskrift.
- 28. Välj denna förinställning vid utskrift.

Om ni vill ha hjälp med installationen emot en kostnad på 395 kr ring Haglöf & Nordkvist **på tel: 010-177 12 18.**